Punkte **ABSCHLUSSPRÜFUNGEN 2014 1** Punkte **KAUFFRAU UND KAUFMANN** ZENTRALE PRÜFUNG BIVO – SCHULISCHER TEIL

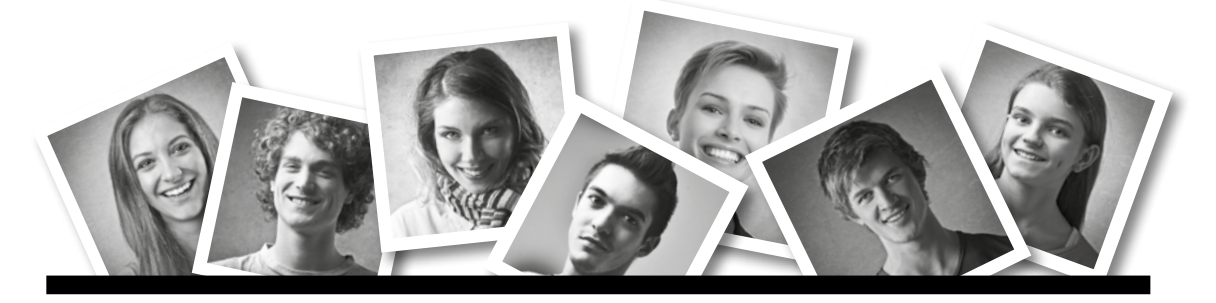

### **IKA** INFORMATION/KOMMUNIKATION/ADMINISTRATION

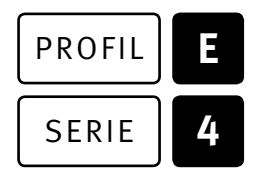

### SERIE | 4 OFFICE 2010/13

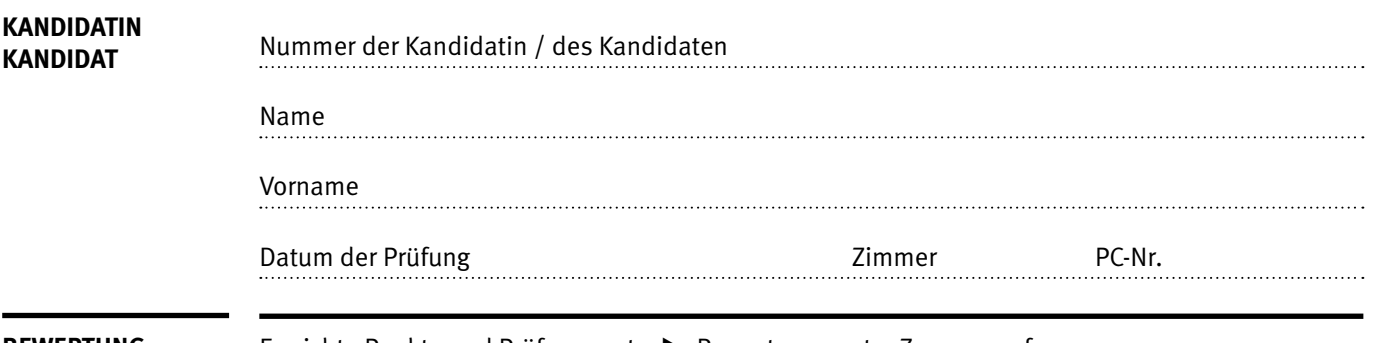

**BEWERTUNG** Erreichte Punkte und Prüfungsnote ▶ Bewertungsraster Zusammenfassung

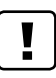

### **Erlaubt sind:**

- E Windows- und Office-Hilfssysteme
- E Schulungsunterlagen in Papierform
- E Wörterbuch Rechtschreibung, OR

### **Nicht erlaubt sind:**

- $\blacktriangleright$  Elektronische Kommunikationsmittel (Handy/Smartphone, MP3-Player, Tablet, PDA, Taschenrechner usw.)
- E Datenträger (USB-Stick, CD, DVD, BD usw.)
- E Zugriff auf gemeinsame Netzwerklaufwerke,
- solange dies nicht ausdrücklich während der Prüfung verlangt wird
- $\blacktriangleright$  Internetzugang
- E Gespräche während der Prüfung
- Gang zum Drucker

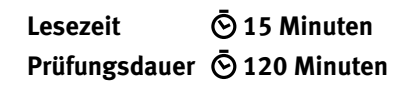

Diese Prüfungsaufgabe darf 2014 nicht im Unterricht verwendet werden. KV Schweiz hat im Auftrag der Schweizerischen Konferenz der kaufmännischen Ausbildungs- und Prüfungsbranche (SKKAB) das uneingeschränkte Recht, diese Aufgabe für Prüfungs- und Übungszwecke zu verwenden. Eine kommerzielle Verwendung bedarf der Bewilligung des Schweizerischen Dienstleistungszentrums Berufsbildung, Berufs-, Studien- und Laufbahnberatung (SDBB). Inhaber des Urheberrechts sind die Kantone. ©

# **Inhalt**

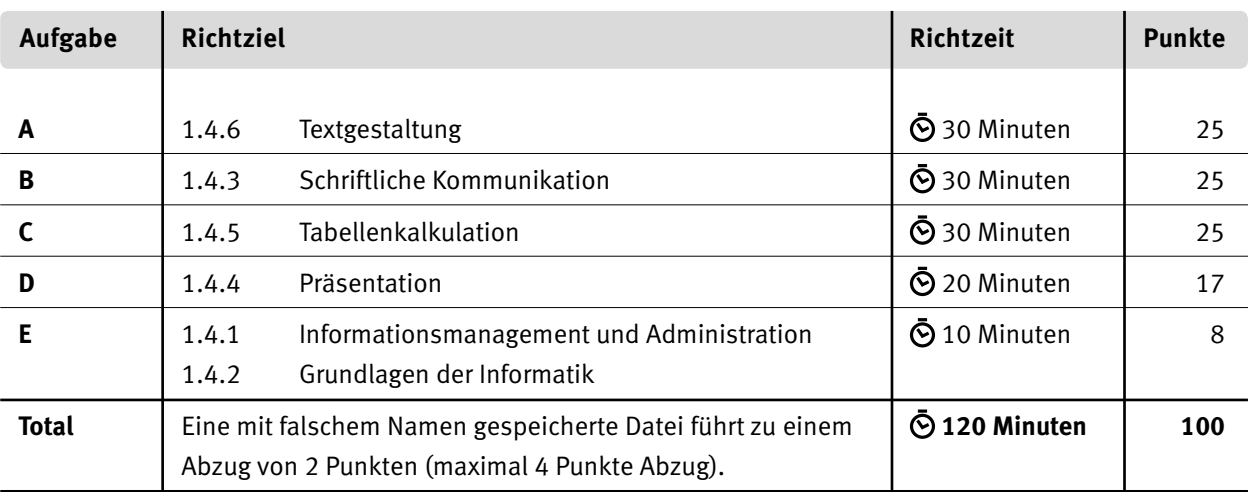

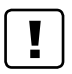

### **Wichtige Hinweise**

Sie finden alle benötigten Dateien im Prüfungsordner. Speichern Sie Ihre Prüfungsdateien ausschliesslich in Ihrem Prüfungsordner des Prüfungslaufwerks. Beachten Sie dabei die Anweisungen der Aufsichtspersonen.

Eine am falschen Ort gespeicherte Datei gilt als ungelöste Aufgabe und wird nicht bewertet.

Zoomen Sie die PDF-Musterlösungen auf mindestens 100%, um auch Details erkennen zu können.

Drucken Sie den Brief nur aus, wenn dies von den Aufsichtspersonen gefordert wird. Es sind maximal zwei Ausdrucke gestattet.

## **Allgemeine Aufgaben**

Der Ordner **E4\_Pruefungsdateien Lernende** enthält alle für die Prüfung benötigten Dateien. Erstellen Sie in Ihrem Prüfungslaufwerk einen Prüfungsordner **E4\_Kandidatennummer\_Nachname\_Vorname**

**Lesen Sie zunächst sämtliche Prüfungsaufgaben aufmerksam, bevor Sie mit dem Lösen beginnen. Speichern Sie Ihre Dateien in regelmässigen Abständen.**

### **Liste der zu erstellenden Dateien**

Bitte kontrollieren Sie am Ende der Prüfung, ob sich folgende Dateien in Ihrem Prüfungsordner **E4\_Kandidatennummer\_Nachname\_Vorname** befinden:

- **Kandidatennummer\_Nachname\_Vorname\_A.docx**
- **Kandidatennummer\_Nachname\_Vorname\_B.docx**
- **Kandidatennummer\_Nachname\_Vorname\_C.xlsx**
- **Kandidatennummer\_Nachname\_Vorname\_D.pdf**
- **Kandidatennummer\_Nachname\_Vorname\_D.pptx**
- **Kandidatennummer\_Nachname\_Vorname\_D.xlsx**
- **Kandidatennummer\_Nachname\_Vorname\_E.xlsx**

## **Ausgangslage**

Die Toggen-Camper AG verkauft Reisemobile (= Wohnmobile). In der Ausstellung vom 20./21. September 2014 stellt sie die Fahrzeugflotte der Firma Sunlight für das Jahr 2015 und verschiedenes Campingmaterial vor. Als Mitarbeiter helfen Sie bei den Vorbereitungen der Ausstellung.

- E Sie erstellen eine Broschüre mit Produktbeschreibungen und -bildern für die Ausstellung.
- E Für die Verkehrsregelung während der Ausstellung fragen Sie die Verkehrskadetten St. Gallen VSKG schriftlich um ein Angebot an.
- E Während der Ausstellung haben Sie mit verschiedenen Fragen der Besucher zu rechnen. Um rasch Antworten geben zu können, bereiten Sie einige Tabellen vor.
- E Sie unterstützen die Veranstaltung mit einer PowerPoint-Präsentation mit Tipps und Ratschlägen zu Reisemobil-Ferien.
- E Zum Abschluss ist Ihr Fachwissen in Sachen Informationsmanagement, Administration und Grundlagen der Informatik gefragt.

1

1

1 1

1

1

1

1

2 2

# **A Textgestaltung**

**Richtzeit 30 Minuten**

**Punkte 25**

Öffnen Sie das Dokument **A\_Broschuere.docx** und speichern Sie dieses mit Ihrer Kandidatennummer und Ihrem Namen **Kandidatennummer Nachname Vorname A.docx.** Gestalten Sie diese Dokument nach folgenden Detailangaben. Als Muster dient Ihnen die Datei **A\_Broschuere\_Muster.pdf.**

- 1. Der Inhalt des Textfeldes «Toggen-Camper AG» weist eine rote Schattierung auf. Entfernen Sie diese.
- 2. Fügen Sie beim Titel «Sunlight Reisemobile Modelle 2015» einen Absatzabstand vor und nach von je 40 Pt. ein.
- 3. Formatieren Sie im Kapitel «Einleitung» den Text nach der Überschrift zweispaltig.
- 4. Fügen Sie im selben Kapitel vor dem Untertitel «Für Aussteiger zum Einsteigerpreis» einen Spaltenumbruch ein.
- 5. Gehen Sie zum Kapitel «Teilintegrierte Reisemobile». Deaktivieren Sie in der ersten Tabelle von Reisemobil-Modellen die Silbentrennung für die Absätze der Tabellenzeile «Sitzgruppe» (gilt nur für diese Absätze).
- 6. Verteilen Sie in der zweiten Tabelle (Modelle T 67, T 68 und T 69) die Spalten 2–4 gleichmässig in der zur Verfügung stehenden Breite.
- 7. In derselben Tabelle fehlt die letzte Zeile für die Länge der Fahrzeuge. Alle drei Modelle weisen eine Länge von 743 cm auf. Fügen Sie diese Zeile mit dem Inhalt hinzu.
- 8. In derselben Tabelle finden Sie die Abkürzung «Masse i. f. Z.». Fügen Sie dieser Abkürzung die Fussnote «Masse in fahrbereitem Zustand (inkl. Fahrer und Treibstoff)» hinzu.
- 9. Ändern Sie die Schrift der Formatvorlage für Fussnotentexte auf Calibri in grüner Farbe.
- 10. Gehen Sie zum Kapitel «Alkoven-Modelle». Klicken Sie auf die gelb markierte Stelle und fügen Sie einen Querverweis zur Seitenzahl der Überschrift «Wohnwelten» ein. Hinweis: Aktuell erscheint ein Verweis auf Seite 9, mit der Aufgabe 16 ändert dieser Wert später automatisch auf 7.

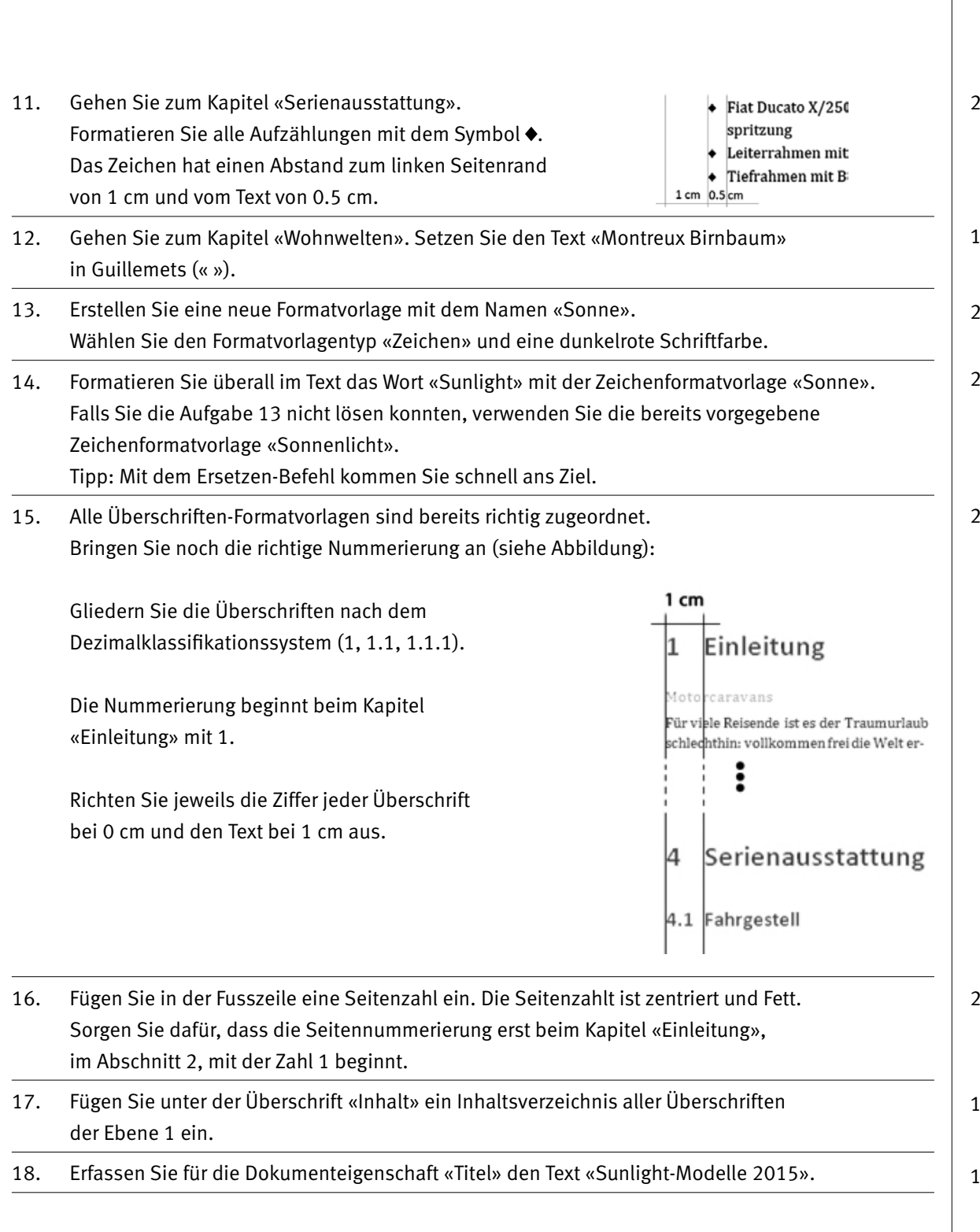

**Speichern und schliessen Sie Ihre Datei.**

# **B Schriftliche Kommunikation**

**Richtzeit 30 Minuten Punkte 25**

Für die Ausstellung am 20./21. September 2014 benötigen Sie einen Verkehrsdienst,

der auf dem Parkplatz in der Nähe des Ausstellungsgeländes für einen reibungslosen Ablauf sorgt.

Schildern Sie kurz Ihren Anlass und geben Sie den Verkehrskadetten St. Gallen die notwendigen Angaben für ein ausführliches Angebot:

- E Ausstellung auf Parkplatz der Bergbahnen Obertoggenburg.
- E Parkplatz für Besucher liegt 150 m vom Ausstellungsgelände entfernt.
- E Verweisen Sie auf eine Wegskizze, die Sie dem Brief beilegen.
- E Setzen Sie eine angemessene Frist für das Angebot.

Öffnen Sie die Datei **B\_Anfrage.docx** und speichern Sie diese mit Ihrer Kandidatennummer und Ihrem Namen **Kandidatennummer Nachname Vorname B.docx.** 

Vervollständigen Sie das Dokument zu einem inhaltlich und stilistisch korrekten Geschäftsbrief. Achten Sie darauf, dass eine den inhaltlichen Anforderungen entsprechende Textmenge vorausgesetzt wird.

Erstellen Sie eine Fusszeile (8 Pt.) mit Ihrer Kandidatennummer, Ihrem Nachnamen, Vornamen und PC-Nummer.

### **Speichern Sie Ihren Brief und schliessen Sie Ihre Datei.**

#### **Bewertung schriftliche Kommunikation**

Inhalt

Sprache (Stil und Ton)

Darstellung, Schreibregeln

# **C Tabellenkalkulation**

### **Richtzeit 30 Minuten**

**Punkte 25**

### **Allgemeiner Hinweis**

Arbeiten Sie ausnahmslos mit Zellbezügen. Achten Sie dabei darauf, dass Funktionen und Formeln kopiert werden können.

Öffnen Sie die Datei **C\_Daten.xlsx** und speichern Sie diese mit Ihrer Kandidatennummer und Ihrem Namen **Kandidatennummer Nachname Vorname C.xlsx.** 

Wählen Sie das Tabellenblatt **Reisemobile-1**.

### 1. **E281** Berechnen Sie mit einer geeigneten Funktion das teuerste Reisemobil (aus Spalte E). 2. **F7** E **F8:F278** Berechnen Sie in Zelle F7 den «Preis in CHF» aus dem «Bruttopreis in EUR» und dem Euro-Kurs in Zelle F1. Kopieren Sie die Formel anschliessend in den Bereich F8:F278. 3. **A6:N6** Formatieren Sie die Zellinhalte mit einem automatischen Zeilenumbruch und vertikal zentriert. 4. **H6** E **Spalte H7:H278** Vergeben Sie der Spalte die Überschrift «Leistung in PS» und formatieren Sie die noch leeren Zellen bis Zeile 278 mit einer gelben Füllfarbe. 5. **H7 ► H8:H278** Die Leistung bzw. Stärke eines Motors wird heute in kW (Kilowatt) angegeben. Viele Leute denken aber immer noch in PS (Pferdestärken). Eine allgemeine Umrechnungsformel lautet: 25 kW = 34 PS Berechnen Sie in der Spalte H die Leistung in PS. Verwenden Sie in der Umrechnungsformel Bezüge zu den Zellen E2 und E3. 6. **L7** E **L8:L278** Berechnen Sie die mögliche Zuladung aus der Differenz der Spalten «Masse zulässig» und «Masse in fahrbereitem Zustand». 7. **J7:L278** Formatieren Sie alle Masse-Angaben mit der Einheit «kg» und einem Tausendertrennzeichen (Beispiel: 2'850 kg). 8. **I7:I278** Formatieren Sie die Spalte «Personen» bedingt. Alle Werte, die grösser als 4 sind erhalten eine grüne Füllung. 9. **N7** E **N8:N278** Fügen Sie in der Spalte «geeignet für» den Eintrag «sehr grosse Leute» ein, falls die Innenhöhe 200 oder mehr Zentimeter beträgt. Sonst soll nichts in der Zelle stehen.

1

1

1

1

2

2

1

 $\overline{\mathfrak{2}}$ 

1

2

1

1

1

1

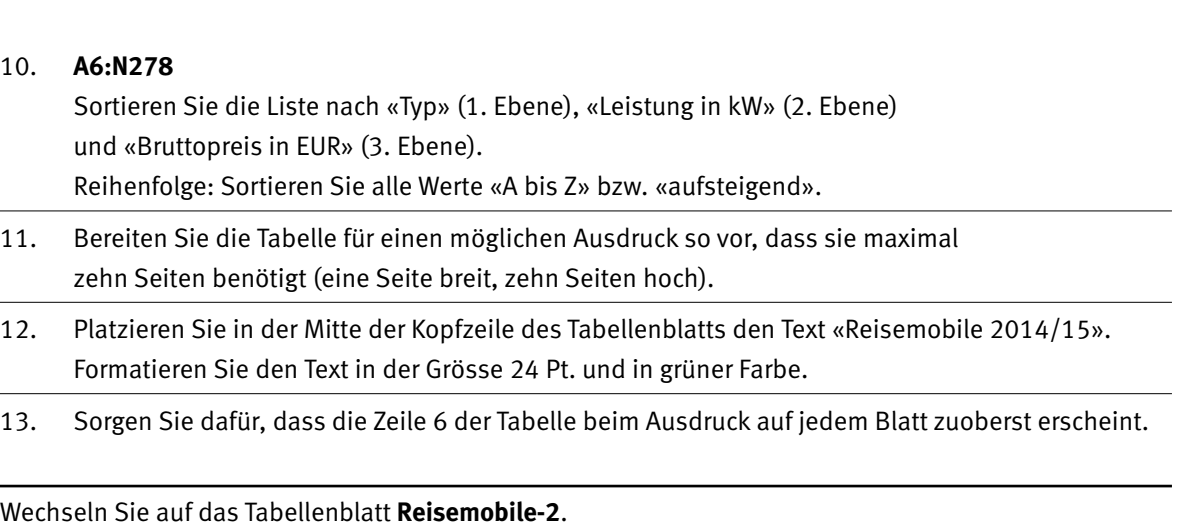

14. Lassen Sie sich mit einem geeigneten Filter nur Reisemobile vom Typ «Alkoven» anzeigen.

#### Wechseln Sie auf das Tabellenblatt **Preisberechnung**.

15. **B6**

Für das ausgewählte Reisemobil in Zelle B3 (eindeutige Reisemobil-Nummer) holen Sie aus dem Tabellenblatt «Reisemobile-1» den entsprechenden «Bruttopreis in EUR». Verwenden Sie dazu eine geeignete Funktion.

### (Falls Sie diese Aufgabe nicht lösen können, geben Sie den Zahlenwert 37 000 von Hand ein.)

#### 16. **B8**

Berechnen Sie den Nettopreis in EUR mit einem Bezug zur Zelle F6.

Wechseln Sie auf das Tabellenblatt **Zuladung**.

### 17. **E1:J20**

Erstellen Sie im gelb markierten Bereich ein gestapeltes Säulendiagramm aus den Werten der Fahrzeugmodelle A72, T57, T66 und T69 nach dem abgebildeten Muster. Beachten Sie, dass die Überschriften der Zellen B3 und C3 in der Legende erscheinen müssen.

18. Fügen Sie für die Datenreihe «Zuladung» das Bild **C\_Masse.png** gestreckt ein.

### **Speichern und schliessen Sie Ihre Datei.**

1

2

2

2

# **D Präsentation**

**Richtzeit 20 Minuten Punkte 17**

Öffnen Sie die Datei **D\_Praesentation.pptx** und speichern Sie diese mit Ihrer Kandidatennummer und Ihrem Namen **Kandidatennummer Nachname Vorname D.pptx.** 

Öffnen Sie zudem die Datei **D\_MC-Formular.xlsx**. Speichern Sie diese in Ihrem Prüfungsordner mit dem Namen **Kandidatennummer Nachname Vorname D.xlsx**.

- 1. Beantworten Sie im Excel-Tabellenblatt **Aufgaben** die Fragen zur Datei **D\_Praesentation.pptx** und tragen Sie Ihre Antworten per Mausklick in die dunkler gefärbten Felder in Spalte C ein. 10
- 2. Ändern Sie die Breite des Logos (Toggen-Camper AG) für die Titelfolie auf eine Breite von 10 cm. Achten Sie darauf, das Seitenverhältnis nicht zu verändern.
- 3. Wechseln Sie zur 4. Folie. Weisen Sie der SmartArt-Abbildung die Eingangs-Animation «Verblassen» zu, sodass die vier Elemente mit einer Verzögerung von jeweils 0.5 Sekunden einzeln («schrittweise nach Verzweigung») eingeblendet werden.
- 4. Erstellen Sie eine zielgruppenorientierte Präsentation mit dem Namen «Für Mieter» mit den Folien 1, 5, 7 und 9.
- 5. Speichern Sie Ihre Präsentation als Handzettel im pdf-Format unter dem Namen **Kandidatennummer\_Nachname\_Vorname\_D.pdf**. Für die Handzettel wählen Sie drei Folien pro Seite.

**Speichern und schliessen Sie Ihre Dateien.**

1

2

2

 $\mathfrak{Z}$ 

# **E Informationsmanagement und Administration Grundlagen der Informatik**

**Richtzeit 10 Minuten Punkte 8**

Im Zusammenhang mit Ihren Arbeiten stellen Sie nun noch sicher, ob Ihr Wissen in Sachen Bürokommunikation und Informatik-Grundlagen auf dem aktuellen Stand ist.

Öffnen Sie die Datei **E\_MC-Formular.xlsx** und speichern Sie diese mit Ihrer Kandidatennummer und Ihrem Namen **Kandidatennummer\_Nachname\_Vorname\_E.xlsx**.

Beantworten Sie die Fragen 1–4 und tragen Sie Ihre Lösungen in die dafür vorgesehenen Felder in Spalte C ein.

Wählen Sie bei den Fragen für jede Teilantwort, die zutrifft «+» und für jede nicht zutreffende Teilantwort «–». Bei vollständig korrekt gelösten Fragen erhalten Sie 2 Punkte, bei drei richtigen Teilantworten 1 Punkt.

**Speichern und schliessen Sie Ihre Datei.**

#### **NOTENSKALA**

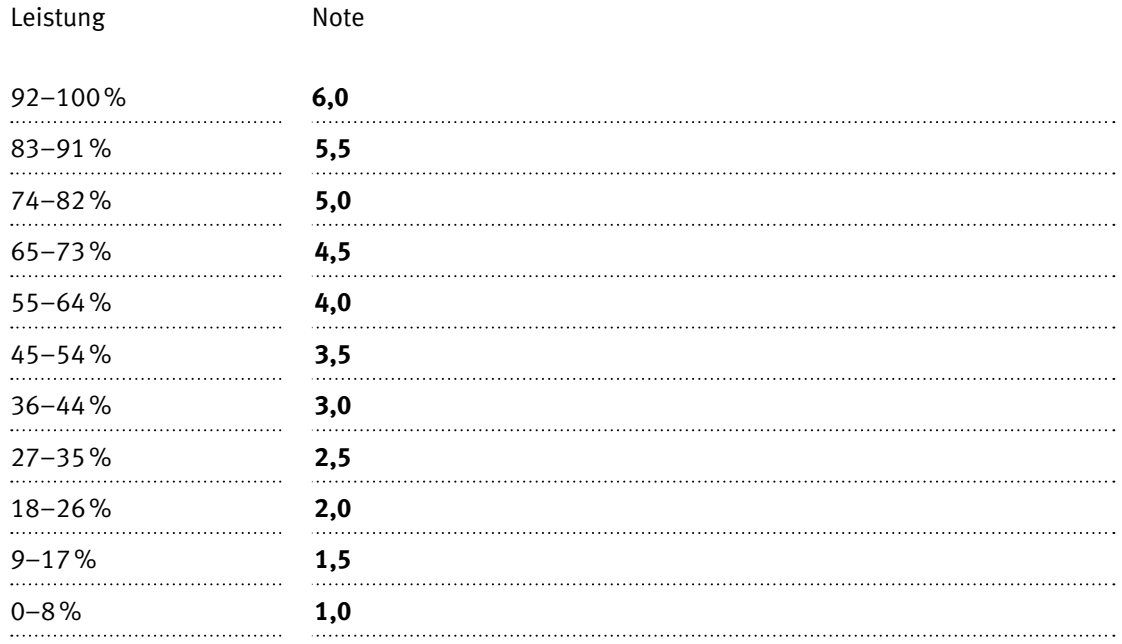

### **Die von Ihnen erreichten Punkte entsprechen direkt den Prozentangaben (Total 100 Punkte = 100% Leistung).**

Die jeweilige Prozentangabe in der Notenskala muss erreicht werden, um die Note zu erhalten.